# 。。。。。<br>初級編(A)ゲラゲラ星人 の作り方

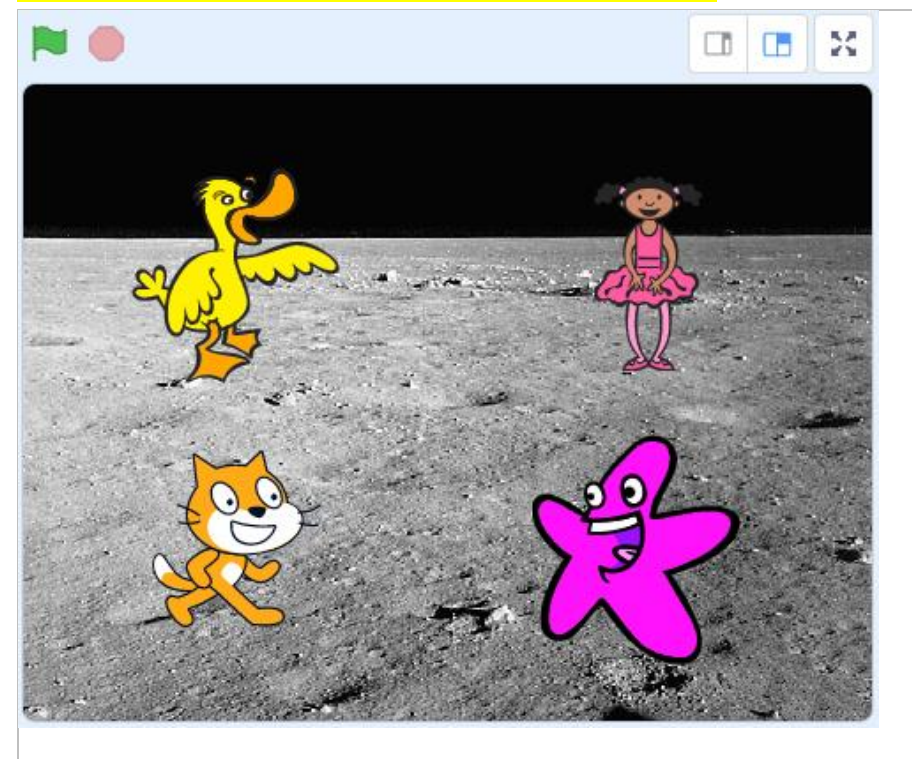

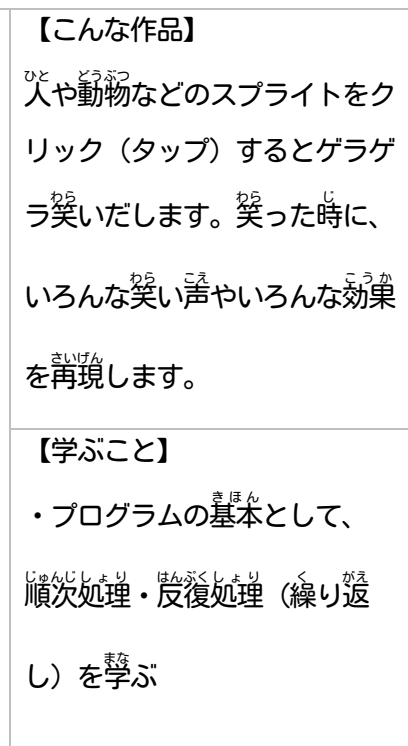

### 【作り方】

A-1.Scratch を新しいプロジェクトで開く

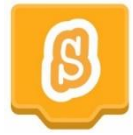

A−2.着下にある「背祟を選ぶ」をクリック

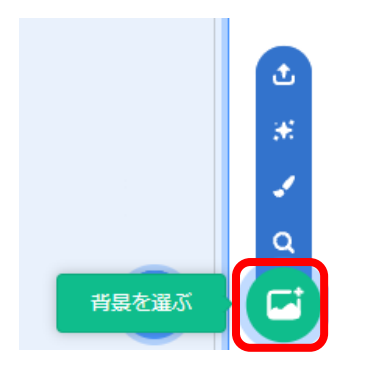

A−3. 今回はゲラゲラ違人ということで、「学詣」 カテゴリから「Moon」をクリック

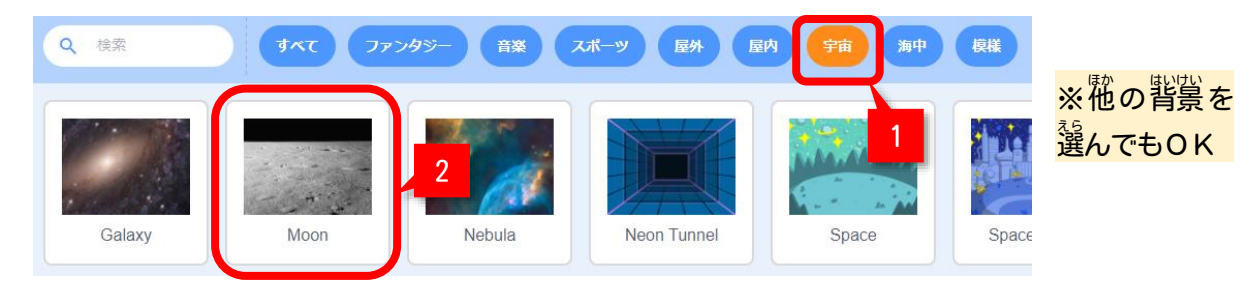

#### ©2023 Bamb.iT

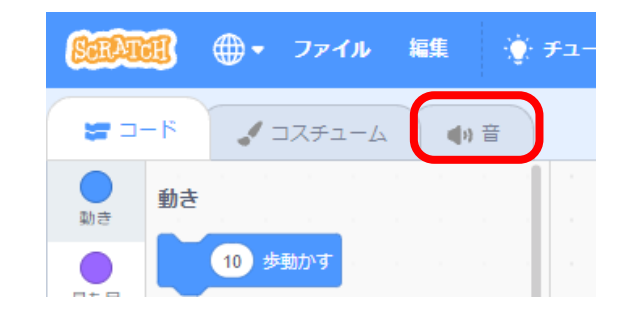

## A-5. 左下にある 「<sup></sup>巻を選ぶ」 をクリック

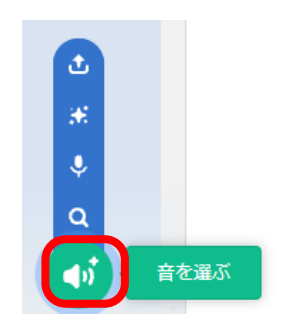

A-6.「声 こえ 」カテゴリから「Laugh2」をクリック

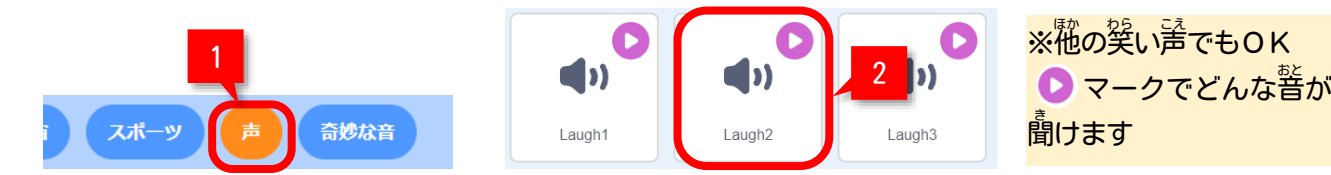

A-7. 「コード」タブに渼って、以<sup>キ</sup>のプログラムをスプライト1に<sup>3</sup>に

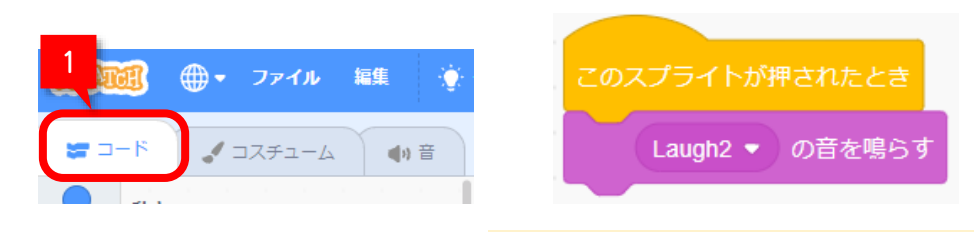

「このスプライトが押されたとき」ブロックは、「イベント」カテゴリ、 「Laugh2 の<sup>。を</sup>鳴らす」ブロックは「<sup>答</sup>」カテゴリにあるよ

A-8. スプライト1(ねこ)をクリックして、 娑うか 試してみよう!

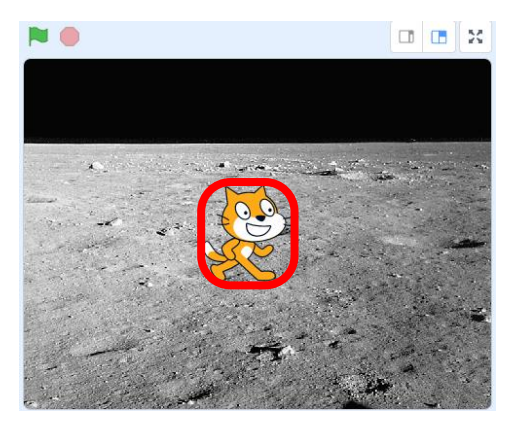

## A-9. ただ巽い声がするだけではなく、以下のコードを追加して巽いながら動いてみよう

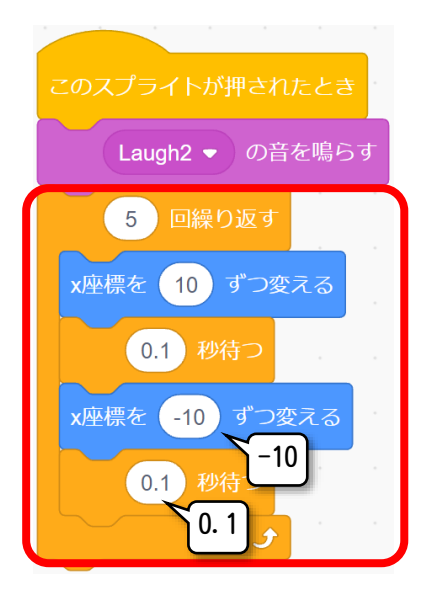

スプライト1をクリックすると、 **どんな動きになりましたか?** 

A−10. <sup>「黏」</sup>しいスプライトを追加するために、<sup>落にた</sup>の「スプライトを選ぶ」をクリック

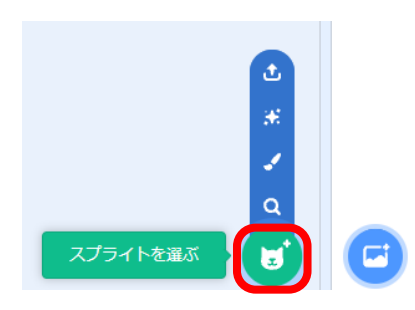

A-1 1. 「動物」カテゴリをえらんで、「Starfish」(下の芳)をクリック

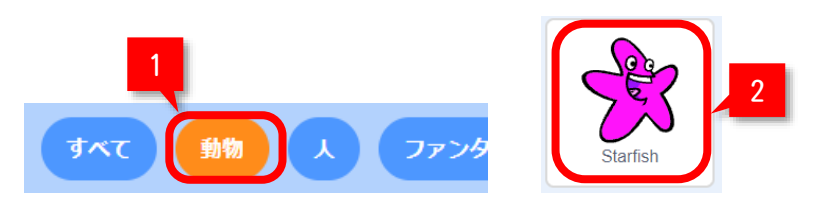

A−12. スプライト一覧に、「Starfish」が追加されたことを確認する

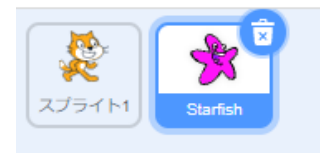

A−13.スプライト1やStarfishの場所を移動させる

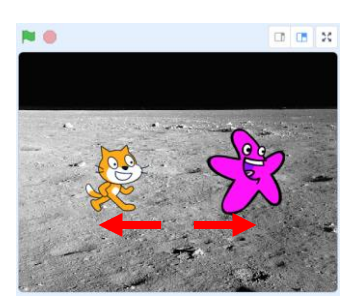

Starfishの尚きは<sup>落</sup>尚きのままでOK

A-14. スプライト「Starfish」を選んでいることを確認して、以下のコードを追加

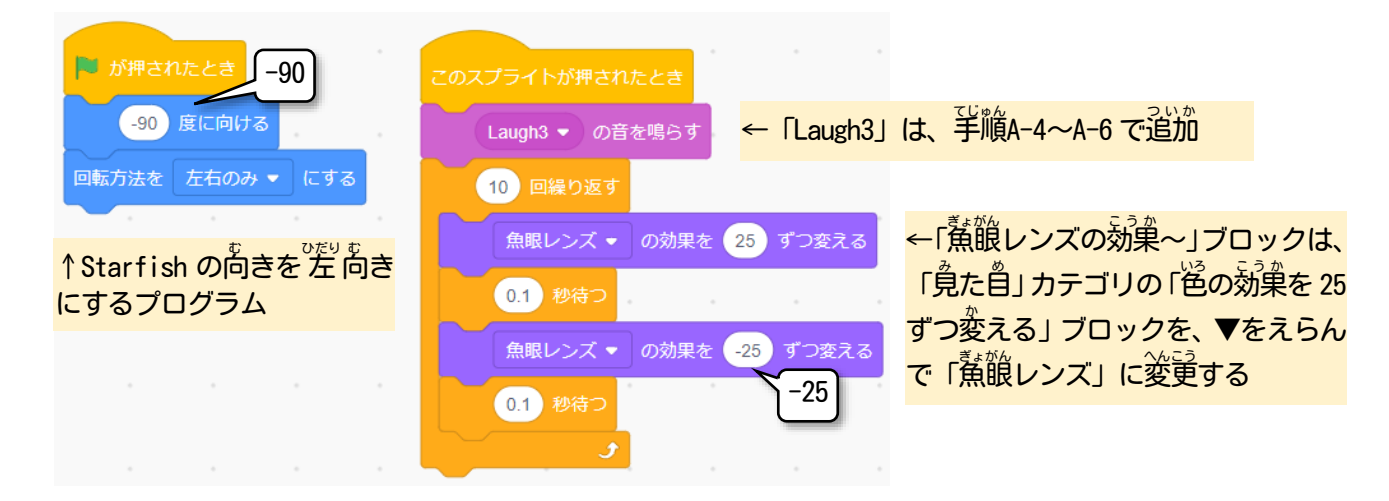

A-15. なるが横 ■ を押してスタートし、Starfishをクリックしてみよう

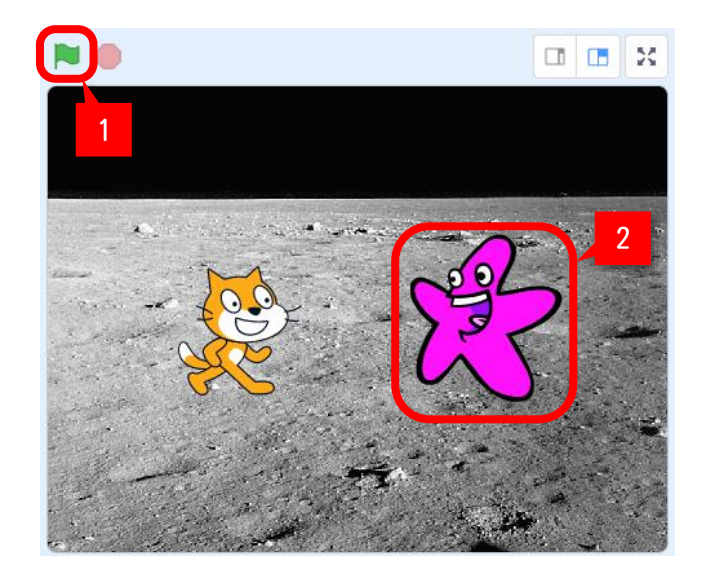

Starfishは、 どんな動きになりましたか?

A-16. いろいろアレンジしてみよう

- ・好きなスプライト(キャラクター)を追加してみよう! (手順A-10~A-12参第)
- ・道茄したスプライトに、満旨い巽い声を追茄してみよう!! (半順A-4〜A-6参 照)
- ・道茄したスプライトに、満旨い効巣を道茄してみよう!!! (半順A-14参"照)

この手順は、 以下の Bamb. iT公式ホームページに掲載しています。 (無断複製禁止) トップ → 会員専用ページ → ライブラリー → その他コンテンツ →こもがく 2023 作品集

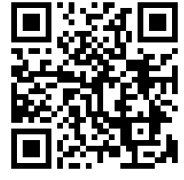